#### **Quick Reference Guide for Messaging Portal**

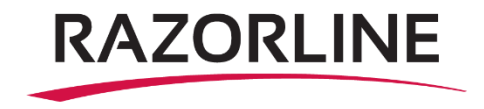

From your End User Portal, click on SERVICES / Voice Mail and click on MSG PORTAL

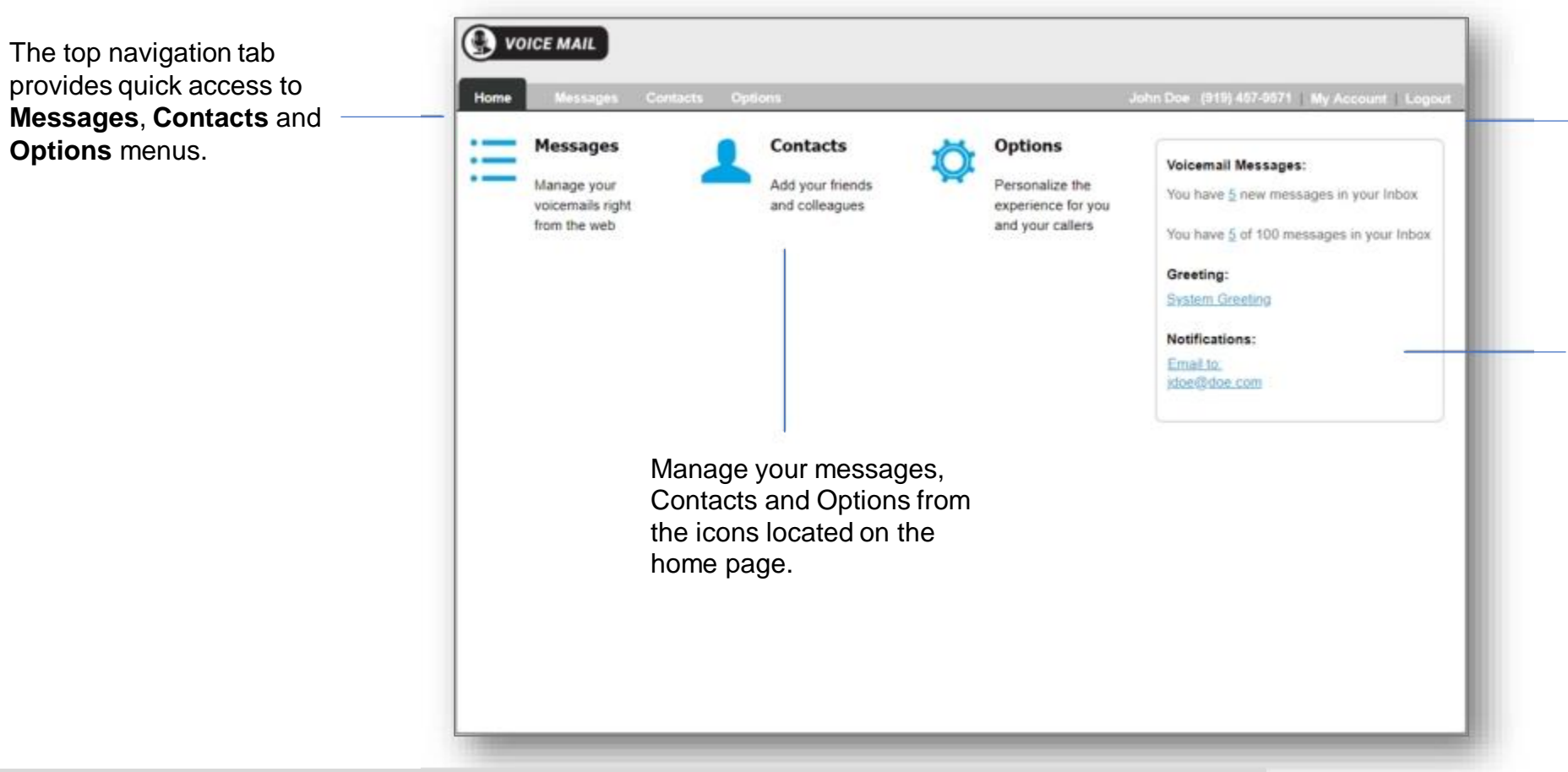

Access your Account settings and options by clicking **My Account** option on the top right of the top navigation bar

You can also access **Voicemail Messages, System Greetings** and notifications settings located in the panel located on the right side of the **Home** page

Organizations can use this Quick Reference Guide to mange their Visual Voicemail greetings, contacts and messages.

#### **Messaging Portal**  *Messages*

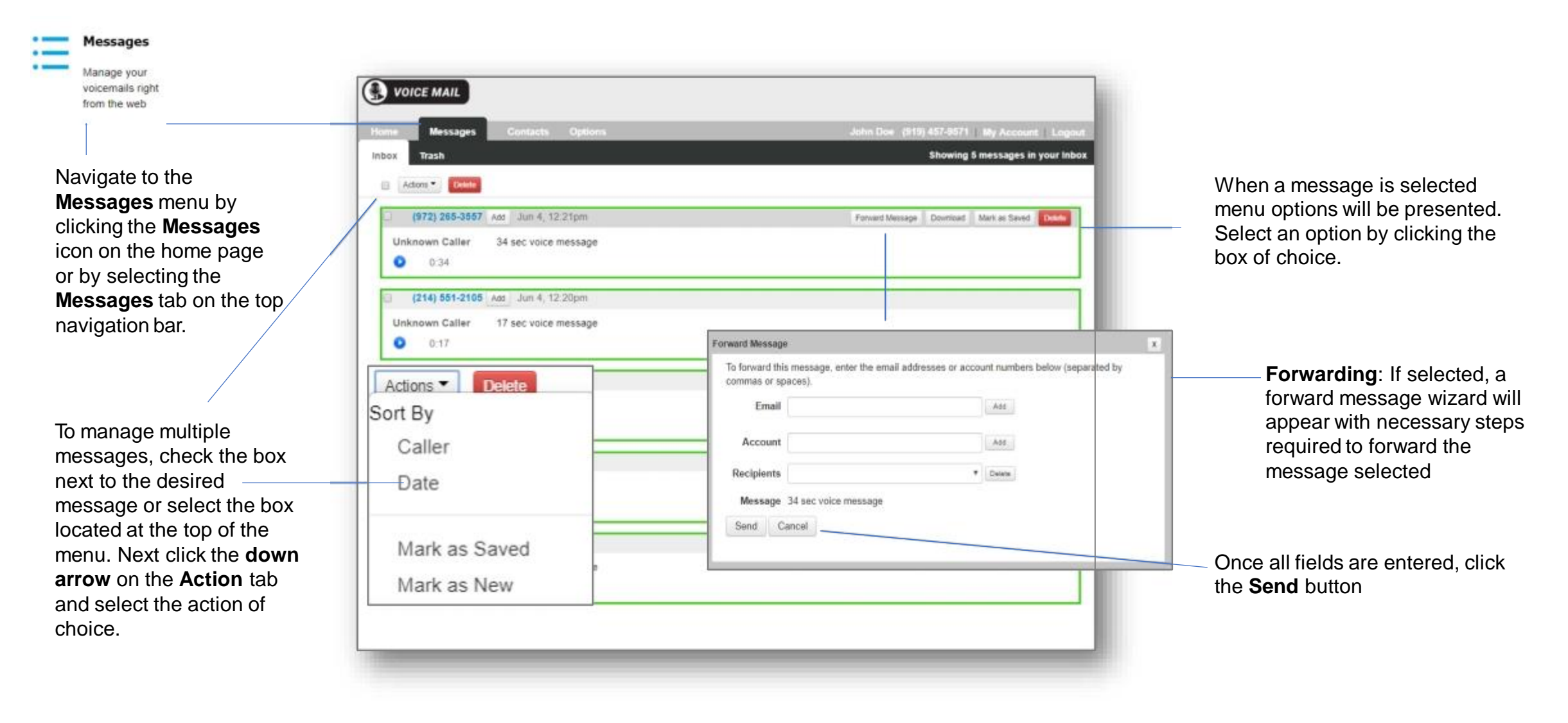

### **Messaging Portal** *Contacts - Adding a New Contact*

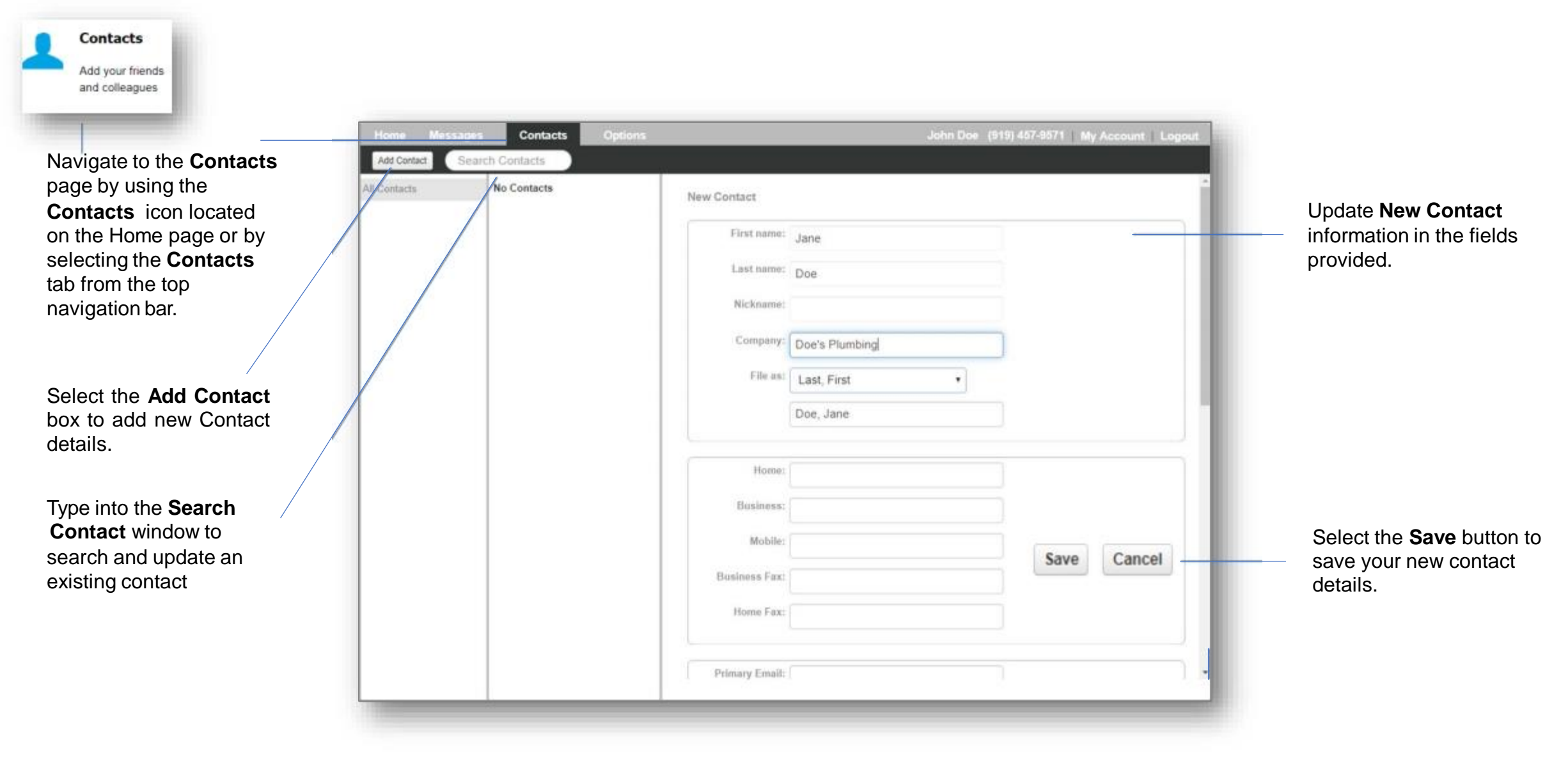

## **Messaging Portal** *Contacts - Importing Contacts*

THE .

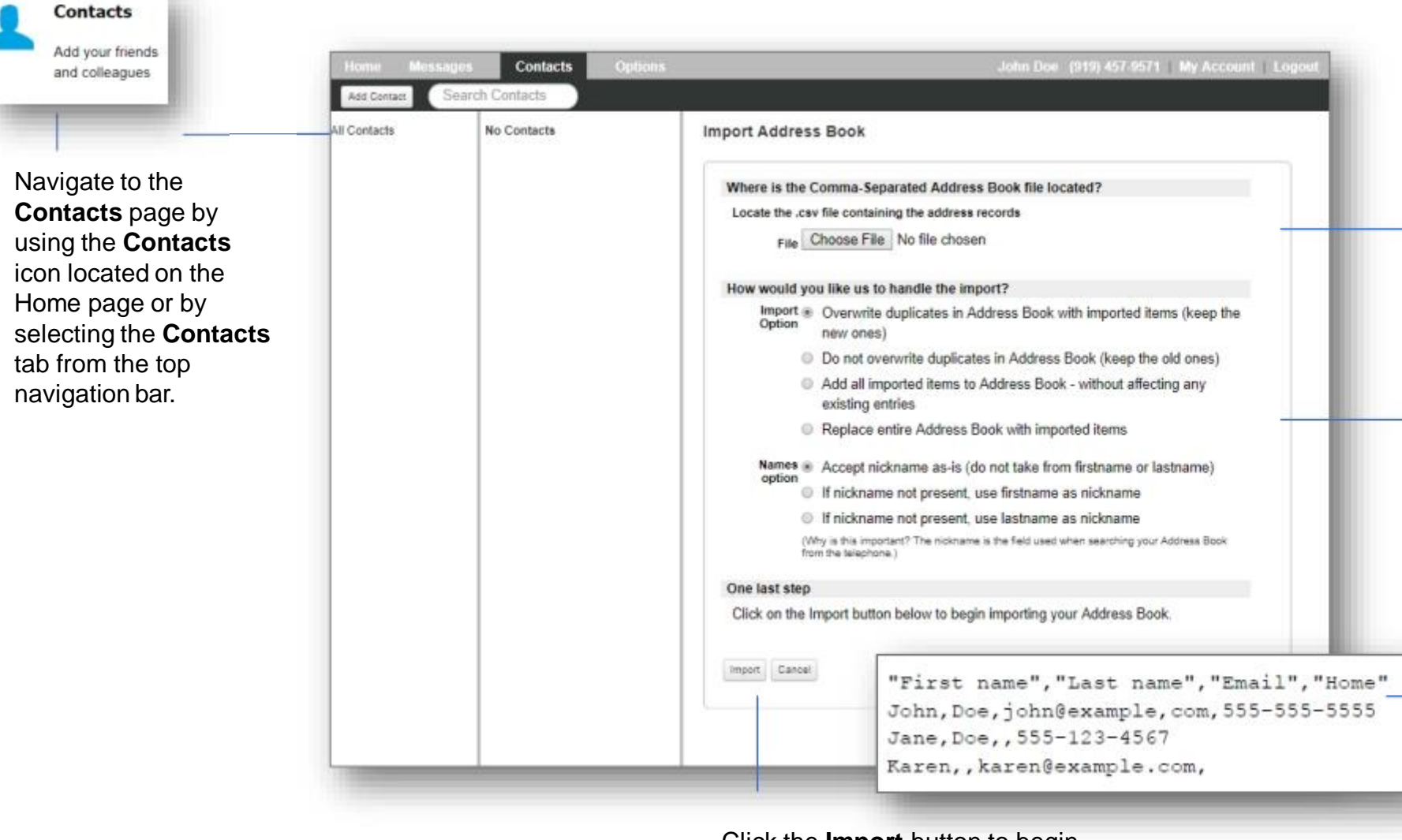

Click the **Choose File** button to select a file to be uploaded.

Click the radio button for the **Import Option** you would like to apply to your imported list.

*Note: The import file should be a .csv format and the first row of your .csv file should identify the contact fields (for example, "First name", "Last name", "Home") with each contact entry on a new row.*

*Each contact entry must have either a first name or a last name entry.*

Click the **Import** button to begin the import process.

# **Messaging Portal** *Options - Settings*

**VOICE MAIL** John Doe (919) 457-9571 My Account Logout lome Message Contacts **Options** Navigate to **Options** tab on Voicemail Fax Greeting Notifications Attendant Lists Wakeup Reminders the top navigation bar and select the **Voicemail** submenu tab. Voicemail Settings Specify various settings to tailor your voicemail. Select the **Message Ordering** preference from **Message Ordering** newest first @ oldest first Select the ordering for message play back. You may choose to have the newest messages played first, the the options provided. oldest messages played first, messages with priority played first, or messages ordered by the sender's by priority lip by sender telephone number played first. Determine the **Message** Message Header Size abbreviated **Header Size** preferred and on full Select the level of detail (abbreviated or full) when message headers are played back. Experienced users can select abbreviated headers to save time click the appropriate radio Auto Play button a disabled @ enabled Access your messages faster. If enabled, all new messages that have been left for you will be played back. immediately after you log in to your account. Your greeting and menu options will be bypassed. Select the desired **Prompt** Prompt Level **Level** option standard expert Select the type of prompting used: standard or expert. Standard prompts are more verbose than expert prompts. Expert prompts enable you to access and navigate the system more quickly once you are familiar with the system. Auto Login Set-up an **Auto login** When calling from this phone number, your PIN is not required to access your account. Phone Number option by entering the Number phone number that you will be calling from to check Update Cancel messages.

Once selections are complete, click the **Update** button to save your settings.

## **Messaging Portal** *Fax Forwarding*

Navigate to the **Fax** tab by using the **Options** tab from the top navigation bar and selecting the **Fax** sub-menu option.

Enter an email address in the **Email** field and click the **Add** button to ass an entry to the **Recipients** list.

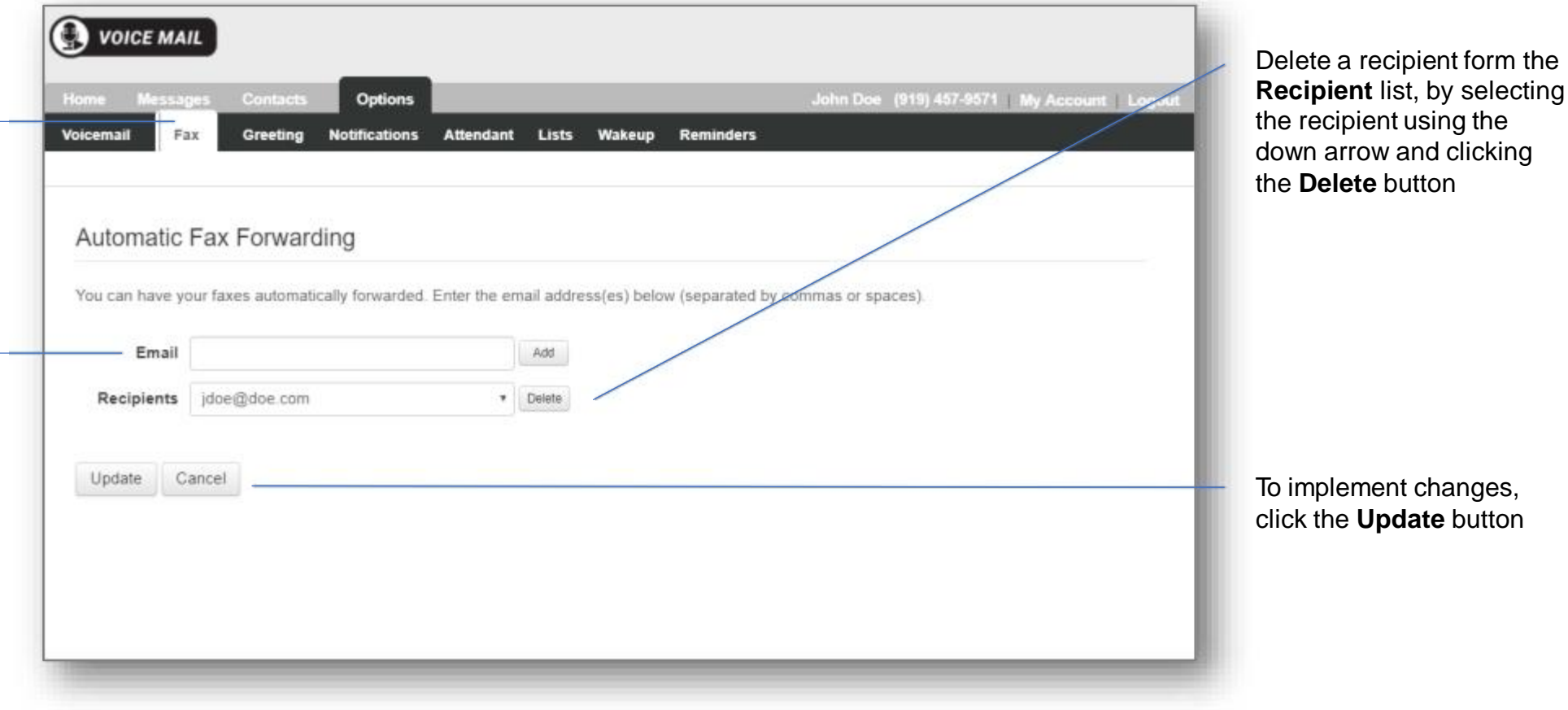

Organizations can use Automatic Fax forwarding to setup of delivery of voice messages to their email in-box. This enables all messages to be managed using the same interface…the email inbox.

# **Messaging Portal** *Greetings*

Navigate to the **Greetings** menu by using the quick link on the **Home page or** tab by selecting the **Options Tab** from the top navigation bar and the Greetings tab from the sub-menu tab

Visu fizerw G range Alexandrates, in schot follow You town 3 of 100 means gas to your lobox Greeting **Bystery Granting** Nusifications: otel bi<br>doeddin mm

**Voicemail Messages:** 

Select the type of Greeting from those provided by clicking the radio button or check box on the left side of each option.

Click the **Record** or **Import** button and follow the steps provided in the greeting wizard.

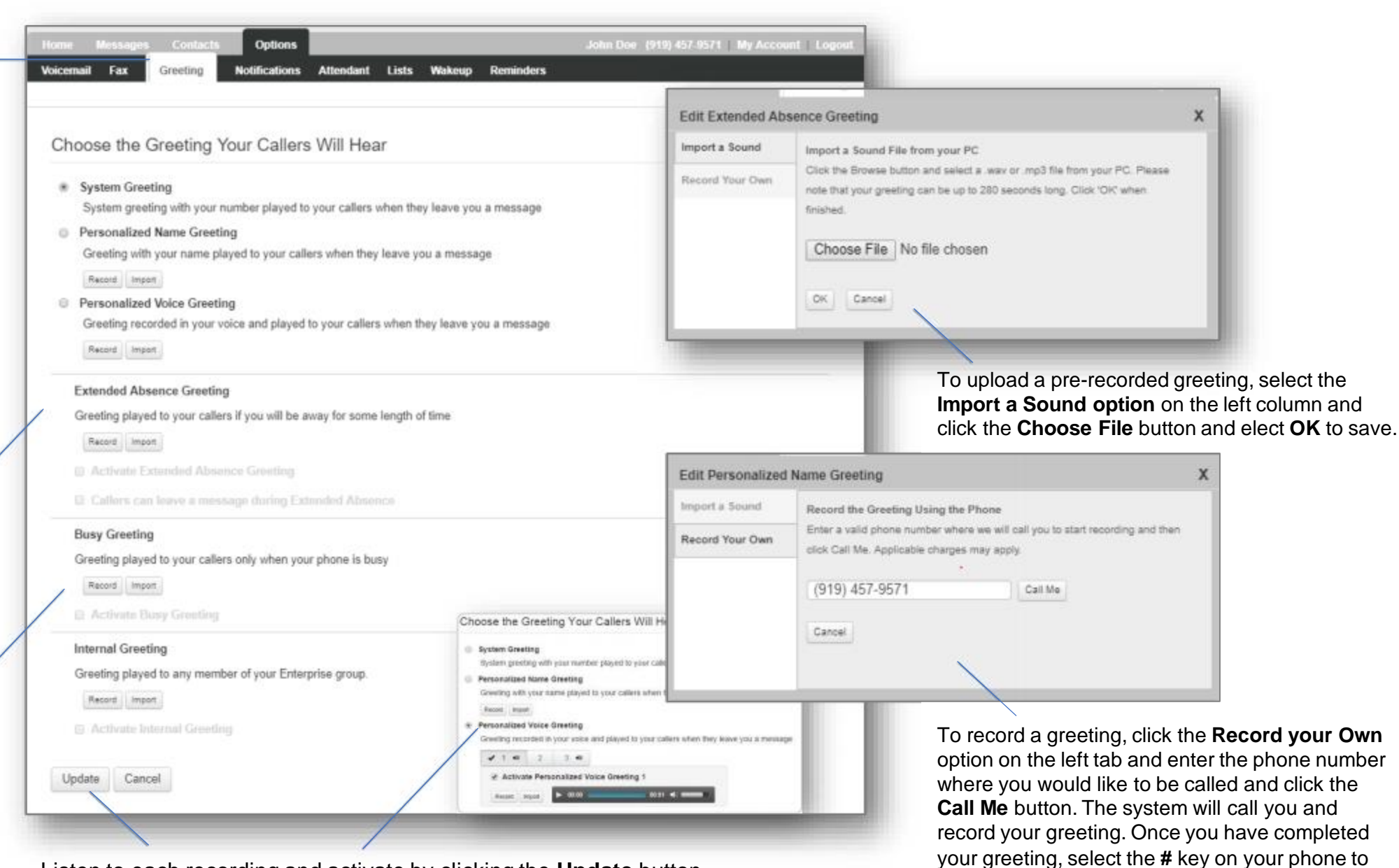

save the recording,

Listen to each recording and activate by clicking the **Update** button .

## **Messaging Portal** *Options - Notifications*

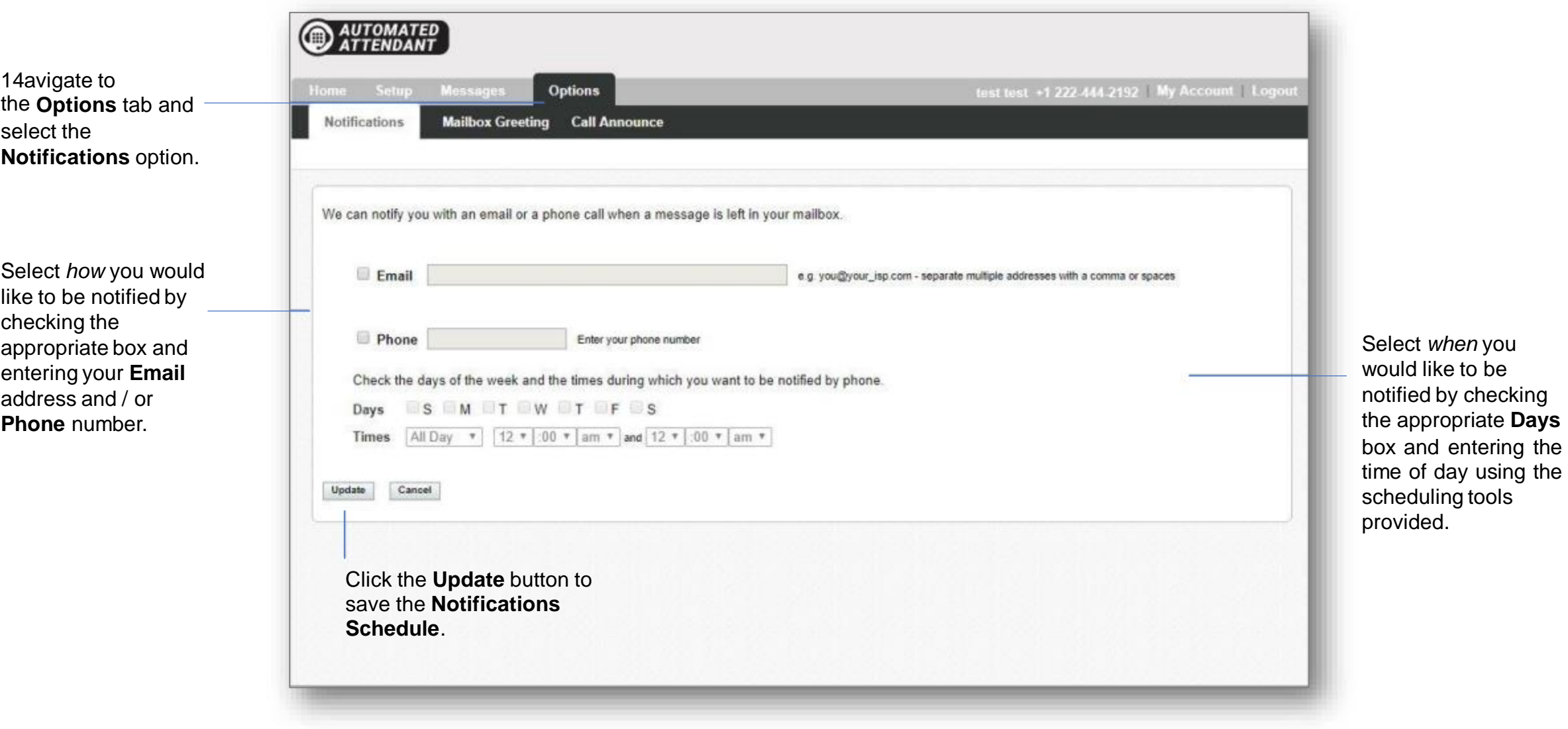

### **Messaging Portal** *Options – Attendant*

menu.

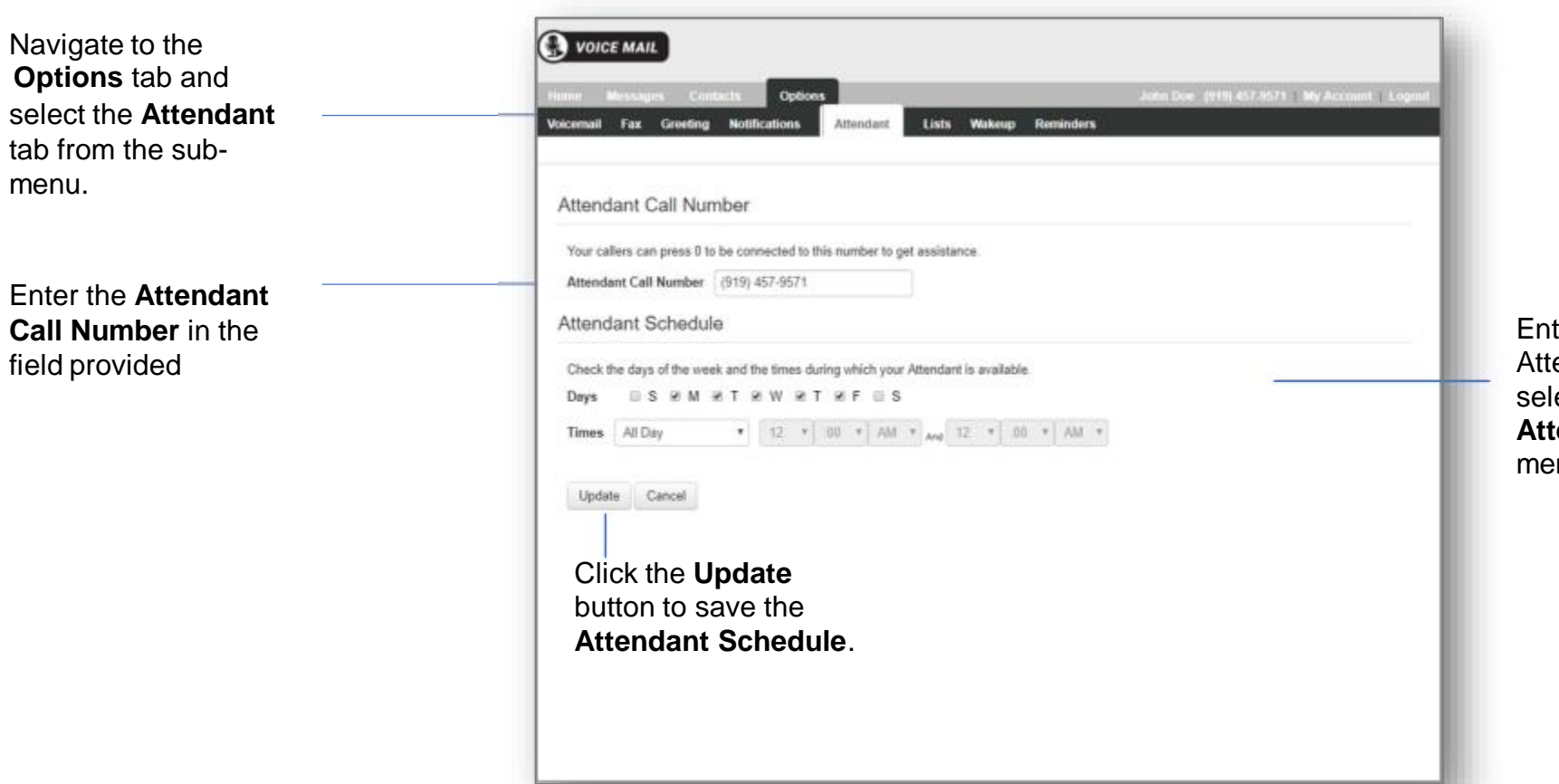

The attendant function is essentially a customization option to choose a personal operator for an individual mailbox. It can be a simple as providing the number for the organization's main receptionist or as focused as the personal assistant for an executive. Users can also choose a site or department level administrative assistant, if that option is available. It's best practice to only offer this option during business hours so a caller is not transferred to an operator, only to get another mailbox.

ter *when* you would like the endant option available by ecting the **Days** and **Times** in the **Attendant Schedule** section of the menu.

# **Messaging Portal** *Options – Lists*

Navigate to the **Options** tab and select the **List** sub-menu tab.

Create a list identification by entering a number in the **List ID** field.

To remove a contact for the simply select the contact for the window on and cli **Remove From List butto** 

**Click the Update button** save the **Attendant Schedule**.

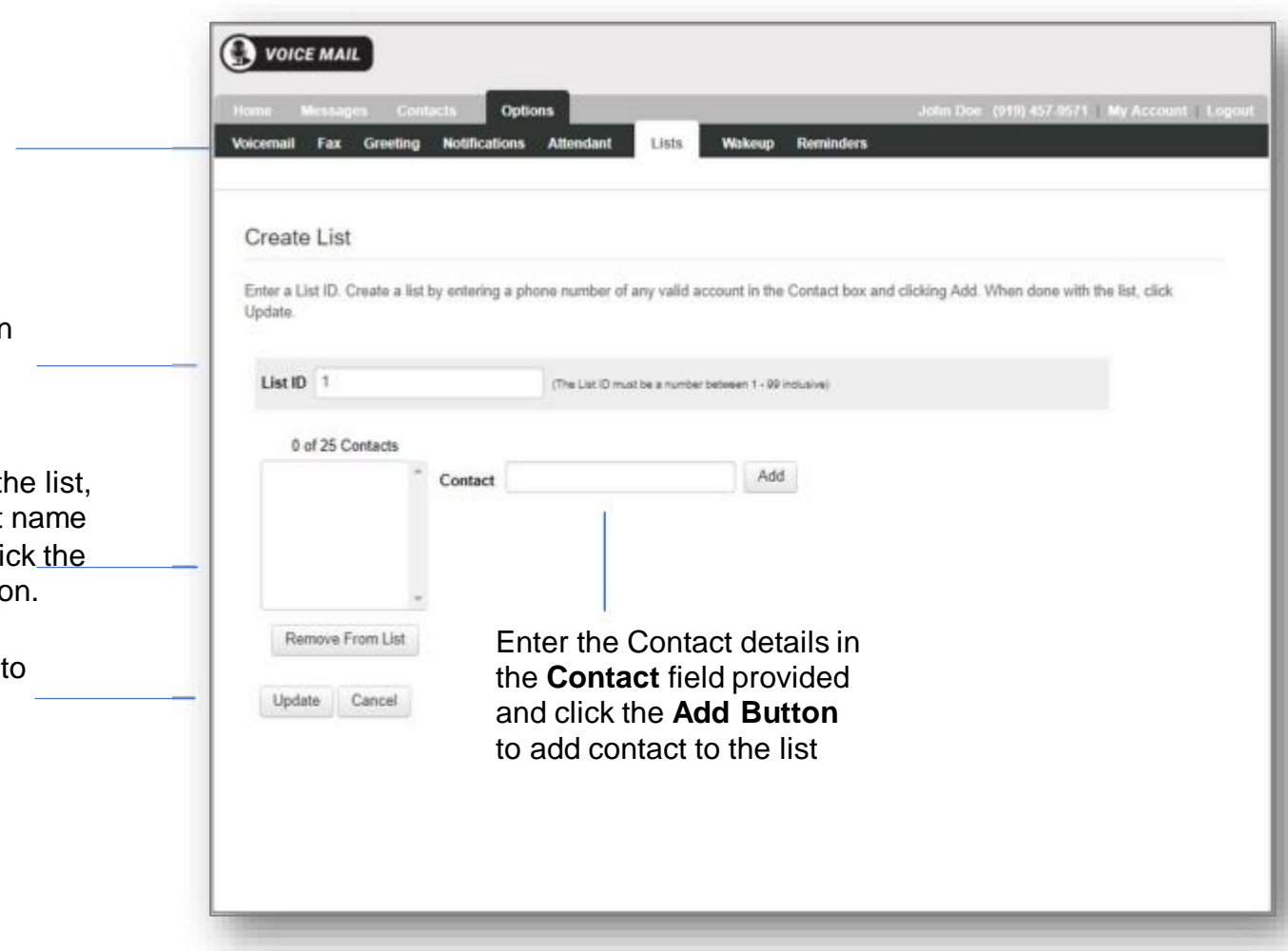

The list feature allows employees of an organization to create a personal distribution list to simplify sending of messages to multiple contacts. List are defined by assigned each list a number and then adding individual contacts.

## **Messaging Portal** *Options – Wakeup*

Navigate to the **Options** tab and select the **Wakeup** sum -menu tab.

Select how you would to receive wakeup calls by clicking the **Schedule Wakeup Call** button.

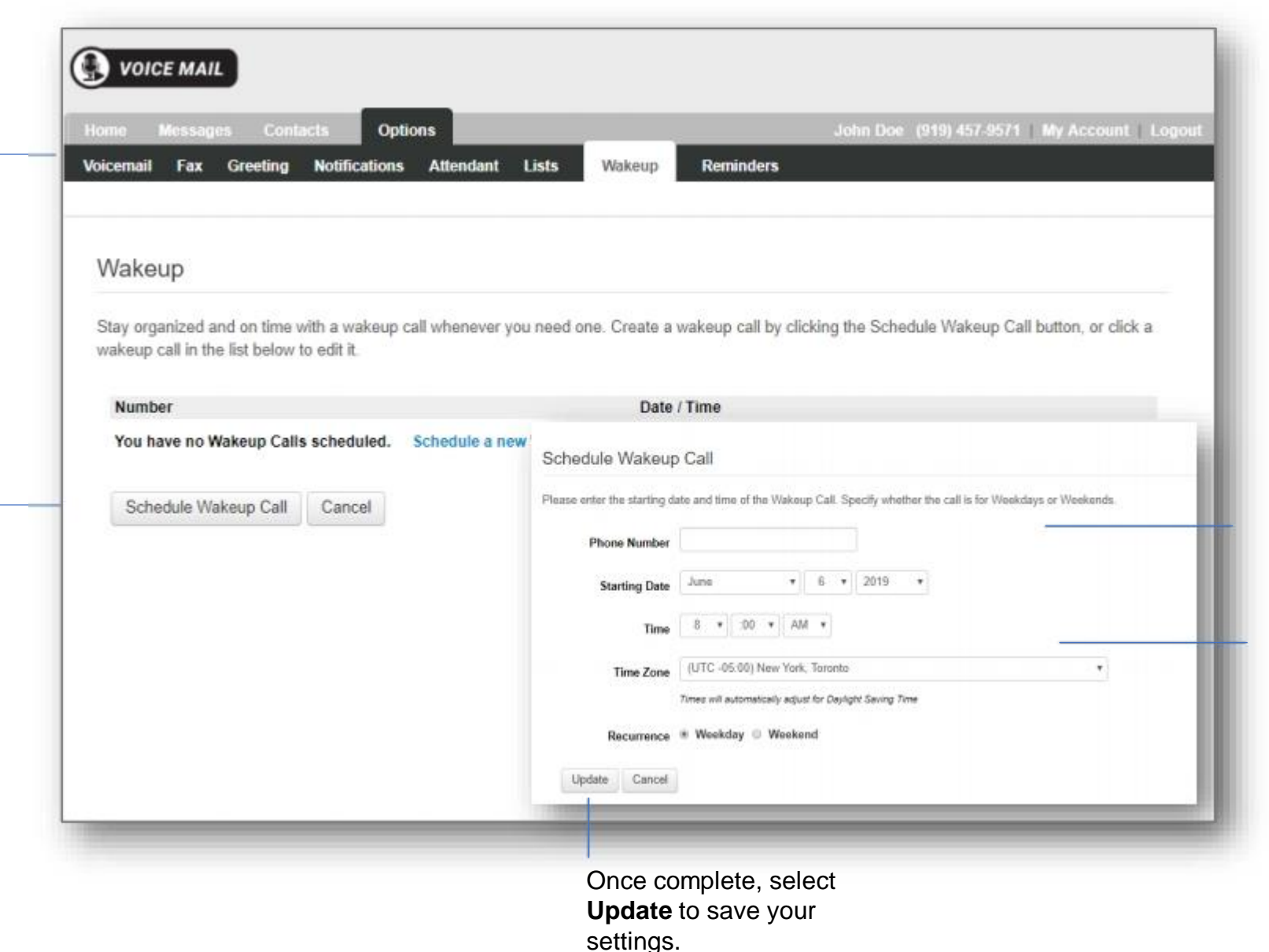

Complete the **Schedule Wakeup Call** fields by providing a **Phone Number**

Schedule your wakeup calls by providing the **Phone Number, Dates, Time** and frequency in the fields provided.

### **Messaging Portal** *Options – Reminders*

Navigate to the **Options** tab and select the **Reminder** sub -menu tab.

When reminders are set up the telephone interface, they appear in the **Reminder** option page.

To update a reminder, click the telephone number highlighted in blue.

**Contact Us:** Support@razorline.com (504) 274 -1700

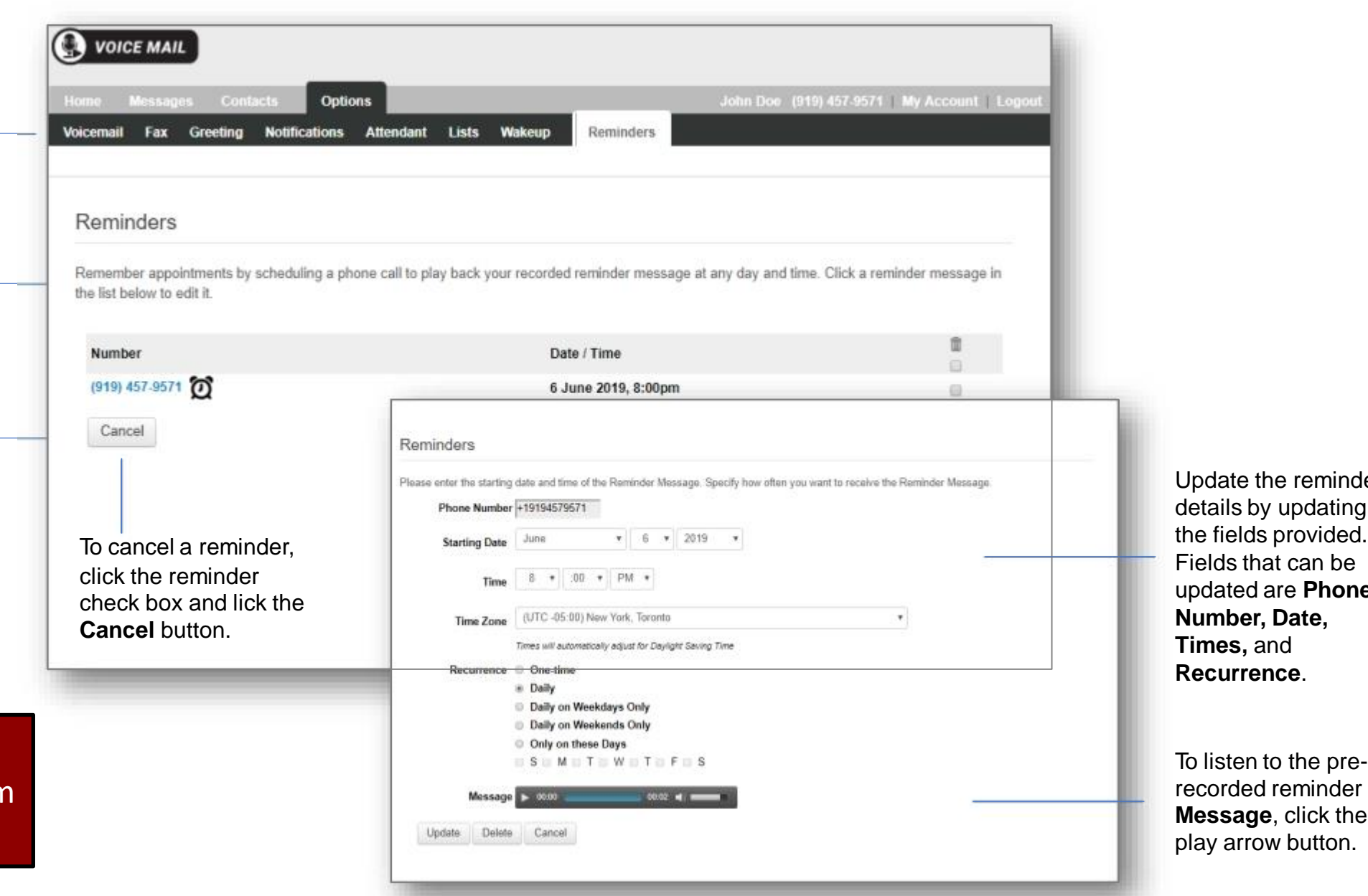

the reminder y updating s provided. at can be are **Phone** Date, **Times,** and **Recurrence** .